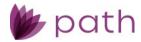

# Path Release Notes

November 2023

This Path update is scheduled for production release on November 12<sup>th</sup>, 2023, including the following feature updates and enhancements. The actual feature updates and enhancements are subject to change based on testing, development, and other factors that occur before the release date.

Note: As this release contains numerous updates, enhancements, and new features, please refer to the <u>Table</u> <u>of Contents</u> for an overview of the updated, enhanced areas and new features added to Path.

Note: New features and screen components are indicated in **bold**. Existing features and screen components are indicated in *italics*.

Note: IFR (items for review) IDs are displayed at the end of items where applicable. Bugfixes are indicated by

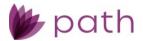

# Table of Contents

| Table of Contents                                                                                                    | 2                                                                                                    |
|----------------------------------------------------------------------------------------------------|----------------------------------------------------------------------------------------------------|
| New Features and Major Enhancements                                                                                                    | 4                                                                                                    |
| Loans                                                                                                    | 4                                                                                                    |
| Verification Workflow                                                                                                    | 1                                                                                                    |
| Verifications Workflow: Borrower Screen                                                                                                    |                                                                                                    |
| Verifications Workflow: Verifications Screen                                                                                                    |                                                                                                    |
| Verification Workflow: Old and New Comparison                                                                                                    |                                                                                                    |
| Production                                                                                                    |                                                                                                    |
| Quote > Loan Comparison Tab                                                                                                    |                                                                                                    |
| Underwriting > Summary, Loan Analysis, Review & Decision Tabs                                                                                                    |                                                                                                    |
| Loan Transmittal Screen                                                                                                    |                                                                                                    |
| Lock                                                                                                    |                                                                                                    |
| Purchase Advice Screen                                                                                                    |                                                                                                    |
| Conditions                                                                                                    |                                                                                                    |
| My Conditions and All Conditions Screens                                                                                                    |                                                                                                    |
| Sandbox and Loans                                                                                                    |                                                                                                    |
| Sandbox > Pipeline and Loans > Pipeline                                                                                                    |                                                                                                    |
| Settings                                                                                                    |                                                                                                    |
| Conditions                                                                                                    |                                                                                                    |
| Collection Screen                                                                                                    |                                                                                                    |
| Fees                                                                                                    |                                                                                                    |
| Templates Screen                                                                                                    |                                                                                                    |
| Notifications                                                                                                    |                                                                                                    |
| Detail Screen                                                                                                    |                                                                                                    |
|                                                                                                    |                                                                                                    |
| General Updates and Enhancements                                                                                                    | 19                                                                                                    |
|                                                                                                    |                                                                                                    |
| Loans                                                                                                    |                                                                                                    |
| Loans<br>Production                                                                                                    |                                                                                                    |
| <i>Loans</i><br>Production<br>Borrower Screen                                                                                                    |                                                                                                    |
| Loans<br>Production<br>Borrower Screen<br>Closing Costs > Fees Tab                                                                                                    |                                                                                                    |
| Loans<br>Production<br>Borrower Screen<br>Closing Costs > Fees Tab<br>Closing Information > General Tab                                                                                                    |                                                                                                    |
| Loans<br>Production<br>Borrower Screen<br>Closing Costs > Fees Tab<br>Closing Information > General Tab<br>Closing Information > Legal Tab                                                                                                    |                                                                                                    |
| Loans<br>Production<br>Borrower Screen<br>Closing Costs > Fees Tab<br>Closing Information > General Tab<br>Closing Information > Legal Tab<br>Transactions Screen                                                                                                    |                                                                                                    |
| Loans<br>Production<br>Borrower Screen<br>Closing Costs > Fees Tab<br>Closing Information > General Tab<br>Closing Information > Legal Tab<br>Transactions Screen<br>Property Screen                                                                                                    |                                                                                                    |
| Loans<br>Production<br>Borrower Screen<br>Closing Costs > Fees Tab<br>Closing Information > General Tab<br>Closing Information > Legal Tab<br>Transactions Screen<br>Property Screen<br>Product & Pricing Screen                                                                                                    |                                                                                                    |
| Loans<br>Production<br>Borrower Screen<br>Closing Costs > Fees Tab<br>Closing Information > General Tab<br>Closing Information > Legal Tab<br>Transactions Screen<br>Property Screen<br>Product & Pricing Screen<br>Loan Transmittal and Summary screens                                                                                                    |                                                                                                    |
| Loans<br>Production<br>Borrower Screen<br>Closing Costs > Fees Tab<br>Closing Information > General Tab<br>Closing Information > Legal Tab<br>Transactions Screen<br>Property Screen<br>Product & Pricing Screen<br>Loan Transmittal and Summary screens<br>Summary Screen                                                                                                    | 19         19         19         19         20         20         20         20         20         20         20         20         20         20         20         20         20         20         20         20         20         20         20         20         20         21         21                                                                                                    |
| Loans<br>Production<br>Borrower Screen<br>Closing Costs > Fees Tab<br>Closing Information > General Tab<br>Closing Information > Legal Tab<br>Transactions Screen<br>Property Screen<br>Product & Pricing Screen<br>Loan Transmittal and Summary screens<br>Summary Screen<br>Production: Data Mapping/Transfer                                                                                                    |                                                                                                    |
| Loans Production Borrower Screen Closing Costs > Fees Tab Closing Information > General Tab Closing Information > Legal Tab Transactions Screen Property Screen Product & Pricing Screen Loan Transmittal and Summary screens Summary Screen Production: Data Mapping/Transfer Quote Screen                                                                                                    |                                                                                                    |
| Loans         Production         Borrower Screen         Closing Costs > Fees Tab         Closing Information > General Tab         Closing Information > Legal Tab         Transactions Screen         Property Screen         Product & Pricing Screen         Loan Transmittal and Summary screens         Summary Screen         Production: Data Mapping/Transfer         Quote Screen         Purchase Advise Screen                                                                                                    |                                                                                                    |
| Loans         Production         Borrower Screen         Closing Costs > Fees Tab         Closing Information > General Tab         Closing Information > Legal Tab         Transactions Screen         Property Screen         Product & Pricing Screen         Loan Transmittal and Summary screens         Summary Screen         Production: Data Mapping/Transfer         Quote Screen         Purchase Advise Screen         VA > Worksheet Tab                                                                                                    | 19         19         19         19         19         20         20         20         20         20         20         20         20         20         20         20         20         20         21         21         21         21         21         21         21         21         21         21         21         21         21         21         21         21         21         21         21         21         21         21         21         21         21         21         21         21         21         21         21         21         21         21         21         21         21 |
| Loans         Production         Borrower Screen         Closing Costs > Fees Tab         Closing Information > General Tab         Closing Information > Legal Tab         Transactions Screen         Property Screen         Product & Pricing Screen         Loan Transmittal and Summary screens         Summary Screen         Production: Data Mapping/Transfer         Quote Screen         Purchase Advise Screen         VA > Worksheet Tab         Lock                                                                                                    | 19         19         19         19         19         20         20         20         20         20         20         20         20         20         20         20         20         20         21         21         21         21         21         21         21         21         21         21         21         21         21         21         21         21         21         21         22         22         22         22          22          22                                                                                                    |
| Loans         Production         Borrower Screen         Closing Costs > Fees Tab         Closing Information > General Tab         Closing Information > Legal Tab         Transactions Screen         Property Screen         Product & Pricing Screen         Loan Transmittal and Summary screens         Summary Screen         Production: Data Mapping/Transfer         Quote Screen         Purchase Advise Screen         VA > Worksheet Tab         Lock         Lock Verification, Summary, Request, and Confirm Screens                                                                                                    | 19         19         19         19         19         20         20         20         20         20         20         20         20         20         20         20         20         20         21         21         21         21         21         21         21         21         21         21         21         21         21         21         21         21         21         21         21         22         22         22         22         22         22         22         22         22         22         22         22         22         22         22         22         22         22 |
| Loans         Production         Borrower Screen         Closing Costs > Fees Tab         Closing Information > General Tab         Closing Information > Legal Tab         Transactions Screen         Property Screen         Product & Pricing Screen         Loan Transmittal and Summary screens         Summary Screen         Production: Data Mapping/Transfer         Quote Screen         Purchase Advise Screen         VA > Worksheet Tab         Lock         Lock Verification, Summary, Request, and Confirm Screens         Confirm and Pricing Review Screens                                                                                                    | 19         19         19         19         19         20         20         20         20         20         20         20         20         20         20         20         20         20         21         21         21         21         21         21         21         21         21         21         22         22         22         22         22         22         22         22         22         22         22         22         22         22          22          22          22          22          22          22          22          22          22          24          25            |
| Loans         Production         Borrower Screen         Closing Costs > Fees Tab         Closing Information > General Tab         Closing Information > Legal Tab         Transactions Screen         Property Screen         Product & Pricing Screen         Loan Transmittal and Summary screens         Summary Screen         Production: Data Mapping/Transfer         Quote Screen         Purchase Advise Screen         VA > Worksheet Tab         Lock         Lock Verification, Summary, Request, and Confirm Screens         Confirm and Pricing Review Screens         Summary Screen                                                                                                    | 19         19         19         19         20         20         20         20         20         20         20         20         20         20         20         20         20         21         21         21         21         21         21         21         21         21         21         21         21         21         21         21         22         22         22         22         22         22         22         22         22         22         22         22         22         22         22         22         22         22         22         22         22         22         22 |
| Loans         Production         Borrower Screen         Closing Costs > Fees Tab         Closing Information > General Tab         Closing Information > Legal Tab         Transactions Screen         Property Screen         Product & Pricing Screen         Loan Transmittal and Summary screens         Summary Screen         Production: Data Mapping/Transfer         Quote Screen         Purchase Advise Screen         VA > Worksheet Tab         Lock         Lock Verification, Summary, Request, and Confirm Screens         Summary Screen         Request Screen                                                                                                    |                                                                                                    |
| Loans         Production         Borrower Screen         Closing Costs > Fees Tab         Closing Information > General Tab         Closing Information > Legal Tab         Transactions Screen         Property Screen         Product & Pricing Screen         Loan Transmittal and Summary screens         Summary Screen         Production: Data Mapping/Transfer         Quote Screen         Purchase Advise Screen         VA > Worksheet Tab         Lock         Lock Verification, Summary, Request, and Confirm Screens         Summary Screen         Request Screen         Request Screen         Compliance                                                                                                    | 19         19         19         19         20         20         20         20         20         20         20         20         20         20         20         20         20         20         20         20         20         20         21         21         21         21         21         21         21         21         21         21         21         21         21         21         21         21         21         22         22         22         22         22         22         22         22         22         22         22         22         22         23           23 </td     |
| Loans         Production         Borrower Screen         Closing Costs > Fees Tab         Closing Information > General Tab         Closing Information > Legal Tab         Transactions Screen         Property Screen         Product & Pricing Screen         Loan Transmittal and Summary screens         Summary Screen         Production: Data Mapping/Transfer         Quote Screen         Purchase Advise Screen         VA > Worksheet Tab         Lock         Lock Verification, Summary, Request, and Confirm Screens         Summary Screen         Request Screen         Request Screen         Confirm and Pricing Review Screens         Summary Screen         Confirm Screen         Confirm and Pricing Review Screens         Summary Screen         Request Screen         Compliance         Closing Costs > Summaries of Transaction Tab |                                                                                                    |
| Loans         Production         Borrower Screen         Closing Costs > Fees Tab         Closing Information > General Tab         Closing Information > Legal Tab         Transactions Screen         Property Screen         Product & Pricing Screen         Loan Transmittal and Summary screens         Summary Screen         Production: Data Mapping/Transfer         Quote Screen         Purchase Advise Screen         VA > Worksheet Tab         Lock         Lock Verification, Summary, Request, and Confirm Screens         Summary Screen         Request Screen         Request Screen         Compliance                                                                                                    | 19         19         19         19         19         20         20         20         20         20         20         20         20         20         20         20         20         20         20         20         20         20         20         21         21         21         21         21         21         21         21         21         21         21         21         21         21         21         21         22         22         22         22         22         22         22         22         22         23         23         23         23         23           23          |

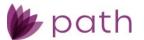

| Pipeline       23         Archive       24         Sandbox       24         Sandbox       24         Dipeline       24         Dashboards       24         Dashboards       25         Templates       25         Documents > Type       26         General Bugfixes       28         Business Calendar Screen       28         Berrower > Income Calculator Lightbox       28         Verification S Verification Lightbox       28         Transactions > Other Financing Lightbox       28         Production       28         Product & Pricing Search Parameters Lightbox       29         Property and HMDA/NMLS Screens       29 </th <th>Reports</th> <th></th> | Reports          |    |
|----------------------------------------------------------------------------------------------------|------------------|----|
| Sandbox24Pipeline24Settings24Dashboards24Dashboards24Notifications25Fees25Documents > Category26Documents > Type26Conditions26Conditions26General Settings26General Settings28Business Calendar Screen28Production28Verifications > Verification Lightboxes28Borrower > Income Calculator Lightbox28Transactions > Other Financing Lightbox28Product & Pricing Search Parameters Lightbox29Loan Transmittal Screen29Product & Pricing Search Parameters Lightbox29Messages29Documents30Lock30Strings30General Settings30Fickaces300Fiod Screen30Fiod Screen30Fiod Screen30Fiod Screen30Fiod Screen30Fiod Screen30Fiod Screen30Fiod Screen30Fiod Screen30Fiod Screen30Fiod Screen30Fiod Screen30Fiod Screen30Fiod Screen30Fiod Screen30Fiod Screen30Fiod Screen30Fiod Screen30Fiod Screen30Fiod Screen30 <th>Pipeline</th> <th></th>                                                                                                    | Pipeline         |    |
| Pipeline24Settings24Dashboards24Notifications25Fees25Fees25Documents > Category26Documents > Type26Conditions26Conditions26General Settings28Business Calendar Screen28Production28Production28Production28MMDA/NMLS Screen28Borrower > Income Calculator Lightbox28Transactions > Other Financing Lightbox28Product & Pricing Search Parameters Lightbox29Loan Transmittal Screen29Property and HMDA/NMLS Screens29Messages29Documents29Normary Screen30Summary Screen30Summary Screen30Interfaces30Interfaces30Flod Screen30Verifications30Summary Screen30Summary Screen30Summary Screen30Summary Screen30Summary Screen30Summary Screen30Summary Screen30Summary Screen30Summary Screen30Summary Screen30Summary Screen30Summary Screen30Summary Screen30Summary Screen30Summary Screen30Summary Screen30Summary                                                                                                    | Archive          |    |
| Settings24Dashboards24Notifications25Fees25Templates25Documents > Category26Documents > Type26Conditions26Conditions26General Settings26Business Calendar Screen28Production28Production28Production28Verification Lightboxes28Borrower > Income Calculator Lightbox28Product & Pricing Search Parameters Lightbox28Product & Pricing Seren Parameters Lightbox29Loan Transmittal Screen29Property and HMDA/NMLS Screens29Documents29Messages29Documents30Summary Screen30Interfaces30Interfaces30Flood Screen30Verifications > Verentings30Verifications > Verentings30Summary Screen30Interfaces30Verifications > Neeuest Transcript Lightbox31Yendo Screen30Verifications > Neeuest Transcript Lightbox31                                                                                                    | Sandbox          |    |
| Dashboards24Notifications25Fees25Templates25Documents > Category26Documents > Type26Documents > Type26Conditions26General Settings28Business Calendar Screen28Production28Verifications > Verification Lightboxes28Production28NDA/NMLS Screen28Borrower > Income Calculator Lightbox28Transactions > Other Financing Lightbox28Product & Pricing Search Parameters Lightbox29Loan Transmital Screen29Loan Transmital Screen29Documents29Messages29Mossages29Mossages30Lock30Summary Screen30Sottings30Flood Screen30Verifications > Request Transcript Lightbox31                                                                                                    | Pipeline         |    |
| Dashboards24Notifications25Fees25Templates25Documents > Category26Documents > Type26Documents > Type26Conditions26General Settings28Business Calendar Screen28Production28Verifications > Verification Lightboxes28Production28NDA/NMLS Screen28Borrower > Income Calculator Lightbox28Transactions > Other Financing Lightbox28Product & Pricing Search Parameters Lightbox29Loan Transmital Screen29Loan Transmital Screen29Documents29Messages29Mossages29Mossages30Lock30Summary Screen30Sottings30Flood Screen30Verifications > Request Transcript Lightbox31                                                                                                    | Settinas         |    |
| Notifications25Fees25Templates25Documents > Category26Documents > Type26Conditions26Templates26Conditions26General Settings28Business Calendar Screen28Production28Verifications > Verification Lightboxes28Production28Verifications > Verification Lightboxes28Transactions > Other Financing Lightbox28Product & Pricing Search Parameters Lightbox29Loan Transmittal Screen29Property and HMDA/NMLS Screens29Messages29Messages29Messages29Mosages30Summary Screen30Settings30Settings30Flood Screen30Verifications > Request Transcript Lightbox30Verifications > Request Transcript Lightbox31                                                                                                    | 5                |    |
| Fees25Templates25Documents > Category26Documents > Type26Conditions26Templates26General Settings26Business Calendar Screen28Production28Production28Verifications > Verification Lightboxes28Borrower > Income Calculator Lightbox28Transactions > Other Financing Lightbox28Product & Pricing > Pricing Search Parameters Lightbox29Loan Transmittal Screen29Phoperty and HMDA/NMLS Screens29Documents30Lock30Summary Screen30Lock30Settings30Interfaces30Flood Screen30Verifications > Request Transcript Lightbox30Verifications > Request Transcript Lightbox30Verifications > 3030Verifications > 3030Settings30Settings30Settings30Settings30Settings30Settings30Settings30Settings30Settings30Settings30Settings30Settings30Settings30Settings30Settings30Settings30Settings30Settings30Settings30Settings <td></td> <td></td>                                                                                                    |                  |    |
| Templates25Documents > Type26Documents > Type26Conditions26Conditions26Conditions26General Settings28Business Calendar Screen28General Bugfixes28Production28Verifications > Verification Lightboxes28Borrower > Income Calculator Lightbox28Borrower > Income Calculator Lightbox28Product & Pricing > Pricing Search Parameters Lightbox29Loan Transmittal Screen29Property and HMDA/NMLS Screens29Messages29Documents30Lock30Lock30Lock30Lock30Lock30Lock30Lock30Lock30Lock30Verification Screen30Lock30Lock30Lock30Lock30Lock30Lock30Lock30Lock30Lock30Lock30Lock30Lock30Lock30Lock30Lock30Lock30Lock30Lock30Lock30Lock30Lock30Lock30Lock30Lock30<                                                                                                    |                  | -  |
| Documents > Category26Documents > Type26Conditions26Conditions26Templates26General Settings28Business Calendar Screen28General Bugfixes28Production28Verifications > Verification Lightboxes28HMDA/NMLS Screen28Borrower > Income Calculator Lightbox28Product & Pricing Search Parameters Lightbox29Loan Transmittal Screen29Property and HMDA/NMLS Screens29Documents29Loan Transmittal Screen29Documents29Summary Screen29Messages29Documents30Lock30Summary Screen30Summary Screen30Flood Screen30Flood Screen30Verifications > Request Transcript Lightbox31                                                                                                    |                  |    |
| Documents > Type26Conditions26Templates26General Settings28Business Calendar Screen28General Bugfixes28General Bugfixes28Production28Verifications > Verification Lightboxes28HMDA/NMLS Screen28Borrower > Income Calculator Lightbox28Transactions > Other Financing Lightbox28Product & Pricing Search Parameters Lightbox29Loan Transmittal Screen29Property and HMDA/NMLS Screens29Messages29Documents30Settings30General Settings30Icok30Settings30Finda Screen30Settings30Finda Screen30Settings30Finda Screen30Settings30Interfaces30Finad Screen30Finad Screen30Verifications > Request Transcript Lightbox31                                                                                                    |                  |    |
| Conditions26Templates26General Settings28Business Calendar Screen28General Bugfixes28Production28Verifications > Verification Lightboxes28HMDA/NMLS Screen28Borrower > Income Calculator Lightbox28Transactions > Other Financing Lightbox28Product & Pricing > Pricing Search Parameters Lightbox29Loan Transmittal Screen29FHA > 203(k) Tab29Documents30Summary Screen30Settings30General Settings30Flood Screen30Flood Screen30Flood Screen30Verifications > Request Transcript Lightbox31                                                                                                    |                  |    |
| Templates26General Settings28Business Calendar Screen28Business Calendar Screen28General Bugfixes28Production28Verifications > Verification Lightboxes28HMDA/NMLS Screen28Borrower > Income Calculator Lightbox28Transactions > Other Financing Lightbox28Product & Pricing > Pricing Search Parameters Lightbox29Loan Transmittal Screen29FHA > 203(k) Tab29Property and HMDA/NMLS Screens29Messages29Documents30Lock30Settings30Icok30Settings30Finad Screen30Flood Screen30Flood Screen30Flood Screen30Flood Screen30Flood Screen30Verifications > Request Transcript Lightbox31                                                                                                    |                  |    |
| General Settings28Business Calendar Screen28Business Calendar Screen28General Bugfixes28Production28Verifications > Verification Lightboxes28HMDA/NMLS Screen28Borrower > Income Calculator Lightbox28Transactions > Other Financing Lightbox28Product & Pricing > Pricing Search Parameters Lightbox29Loan Transmittal Screen29FHA > 203(k) Tab29Property and HMDA/NMLS Screens29Messages29Documents30Lock30Summary Screen30Settings30Interfaces30Flood Screen30Flood Screen30Verifications > Request Transcript Lightbox31                                                                                                    |                  | -  |
| Business Calendar Screen28General Bugfixes28Production28Verifications > Verification Lightboxes28HMDA/NMLS Screen28Borrower > Income Calculator Lightbox28Transactions > Other Financing Lightbox28Product & Pricing > Pricing Search Parameters Lightbox29Loan Transmittal Screen29FHA > 203(k) Tab29Property and HMDA/NMLS Screens29Messages29Documents30Lock30Summary Screen30Settings30Flood Screen30Flood Screen30Flood Screen30Flood Screen30Flood Screen30Verifications > Request Transcript Lightbox31                                                                                                    |                  |    |
| General Bugfixes28Production28Verifications > Verification Lightboxes28HMDA/NMLS Screen28Borrower > Income Calculator Lightbox28Transactions > Other Financing Lightbox28Product & Pricing > Pricing Search Parameters Lightbox29Loan Transmittal Screen29FHA > 203(k) Tab29Property and HMDA/NMLS Screens29Messages29Documents30Lock30Summary Screen30Settings30General Settings30Flod Screen30Flod Screen30Flod Screen30Flod Screen30Fraud Screen30Verifications > Request Transcript Lightbox31                                                                                                    | 8                |    |
| Production.28Verifications > Verification Lightboxes.28HMDA/NMLS Screen.28Borrower > Income Calculator Lightbox28Transactions > Other Financing Lightbox28Product & Pricing > Pricing Search Parameters Lightbox29Loan Transmittal Screen29FHA > 203(k) Tab29Property and HMDA/NMLS Screens29Messages29Documents30Lock30Summary Screen30Settings30General Settings30Interfaces30Flod Screen30Flod Screen30Verifications > Request Transcript Lightbox31                                                                                                    | General Buafixes | 28 |
| Verifications > Verification Lightboxes.28HMDA/NMLS Screen28Borrower > Income Calculator Lightbox28Transactions > Other Financing Lightbox28Product & Pricing > Pricing Search Parameters Lightbox29Loan Transmittal Screen29FHA > 203(k) Tab29Property and HMDA/NMLS Screens29Messages.29Documents30Lock30Summary Screen30Settings.30Interfaces30Flood Screen30Fraud Screen30Verifications > Request Transcript Lightbox31                                                                                                    |                  |    |
| HMDA/NMLS Screen28Borrower > Income Calculator Lightbox28Transactions > Other Financing Lightbox28Product & Pricing > Pricing Search Parameters Lightbox29Loan Transmittal Screen29FHA > 203(k) Tab29Property and HMDA/NMLS Screens29Messages29Documents30Lock30Summary Screen30Settings30Interfaces30Flood Screen30Fraud Screen30Verifications > Request Transcript Lightbox31                                                                                                    |                  |    |
| Borrower > Income Calculator Lightbox28Transactions > Other Financing Lightbox28Product & Pricing > Pricing Search Parameters Lightbox29Loan Transmittal Screen29FHA > 203(k) Tab29Property and HMDA/NMLS Screens29Messages29Documents30Lock30Summary Screen30Settings30Interfaces30Flood Screen30Fraud Screen30Verifications > Request Transcript Lightbox31                                                                                                    |                  |    |
| Transactions > Other Financing Lightbox28Product & Pricing > Pricing Search Parameters Lightbox29Loan Transmittal Screen29FHA > 203(k) Tab29Property and HMDA/NMLS Screens29Messages29Documents30Lock30Summary Screen30Settings30Interfaces30Flood Screen30Flood Screen30Verifications > Request Transcript Lightbox31                                                                                                    |                  |    |
| Product & Pricing > Pricing Search Parameters Lightbox.29Loan Transmittal Screen29FHA > 203(k) Tab.29Property and HMDA/NMLS Screens29Messages.29Documents30Lock30Summary Screen30Settings.30General Settings.30Interfaces30Flood Screen30Fraud Screen30Verifications > Request Transcript Lightbox31                                                                                                    | 6                |    |
| Loan Transmittal Screen29FHA > 203(k) Tab.29Property and HMDA/NMLS Screens29Messages29Documents30Lock30Summary Screen30Settings30General Settings30Interfaces30Flood Screen30Fraud Screen30Verifications > Request Transcript Lightbox31                                                                                                    |                  |    |
| FHA > 203(k) Tab.29Property and HMDA/NMLS Screens29Messages.29Documents30Lock.30Summary Screen30Settings.30General Settings.30Interfaces30Flood Screen30Fraud Screen30Verifications > Request Transcript Lightbox31                                                                                                    |                  |    |
| Property and HMDA/NMLS Screens29Messages.29Documents30Lock.30Summary Screen30Settings.30General Settings.30Interfaces30Flood Screen30Fraud Screen30Verifications > Request Transcript Lightbox31                                                                                                    |                  |    |
| Messages.29Documents30Lock30Summary Screen30Settings.30General Settings.30Interfaces30Flood Screen30Fraud Screen30Verifications > Request Transcript Lightbox31                                                                                                    |                  |    |
| Documents30Lock30Summary Screen30Settings30General Settings30Interfaces30Flood Screen30Fraud Screen30Verifications > Request Transcript Lightbox31                                                                                                    |                  |    |
| Lock30Summary Screen30Settings30General Settings30Interfaces30Flood Screen30Fraud Screen30Verifications > Request Transcript Lightbox31                                                                                                    | 5                |    |
| Summary Screen30Settings30General Settings30Interfaces30Flood Screen30Fraud Screen30Verifications > Request Transcript Lightbox31                                                                                                    |                  |    |
| Settings                                                                                                    |                  |    |
| General Settings30Interfaces30Flood Screen30Fraud Screen30Verifications > Request Transcript Lightbox31                                                                                                    | ,                |    |
| Interfaces                                                                                                    | 5                |    |
| Flood Screen       30         Fraud Screen       30         Verifications > Request Transcript Lightbox       31                                                                                                    | 0                |    |
| Fraud Screen                                                                                                    |                  |    |
| Verifications > Request Transcript Lightbox                                                                                                    |                  |    |
|                                                                                                    |                  |    |
|                                                                                                    |                  |    |

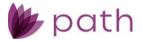

# New Features and Major Enhancements

# Loans

# Verification Workflow

A major enhancement for this release is the verification workflow, where new features are added, redundant steps removed, and data mapping/transfer improved between the *Borrower* and *Verification* screens. The major theme of this enhancement is the removal of the need for users to navigate back and forth between the *Borrower* screen, *Verifications* screen, and *Documents*. Now users are able to perform the necessary steps in the verification workflow from either the *Borrower* screen or the *Verifications* screen. (47605)

This section includes the following subsections:

- ✓ <u>Verifications Workflow: Borrower Screen</u>
  - A detailed overview of the updates and enhancements added to the *Borrower* screen.
- Verifications Workflow: Verifications Screen
  - A detailed overview of the updates and enhancements added to the *Verifications* screen.
- Verification Workflow: Old and New Comparison
  - An overview of the old and new workflows.

#### Verifications Workflow: Borrower Screen

To improve the verification workflow, several new features have been added to the *Borrower* screen, including the following.

(47605)

- ✓ New textbox that notifies users about discrepancies in the fields shared between the *Borrower* and *Verifications* screens.
  - When a shared field displays a value that is different from the *Verifications* screen, this text box
    appears next to the field to notify the user.
    - When it appears next to an editable field, users can simply click the textbox to update the discrepant field, to match the corresponding field from the *Verifications* screen.
    - When it appears next to a read-only field (for example, a field that displays calculated values), the textbox refers the user to the editable fields that contributed to the discrepant data.
  - This textbox is also displayed in the following lightboxes:
    - Employment Income
    - Other Income
    - Real Estate Liabilities

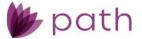

- Credit Cards, Other Debt and Leases
- Bank Accounts, Retirement and Other Accounts
- ✓ New **Open Verification** button and the **Verification of []** lightbox in the following lightboxes:
  - Verification Current Address lightbox
    - Here, the **Open Verification** button opens the new **Verification of Rent** lightbox.
  - Other Income lightbox
    - Here, the Open Verification button opens the new Verification of Benefits lightbox.
  - Real Estate Liabilities lightbox
    - Here, the **Open Verification** button opens the new **Verification of Mortgage** lightbox.
  - Credit Cards, Other Debt and Leases lightbox
    - Here, the **Open Verification** button opens the *Verification* lightbox.
  - Bank Accounts, Retirement and Other Accounts lightbox
    - Here, the Open Verification button opens the new Verification of Deposit lightbox.
  - Each of the above new lightboxes, and the existing *Verification* lightbox, can also be accessed from the *Verifications* screen.
  - Use these lightboxes to enter information about where the verification request is sent and returned, as well as generate, open, and attach a verification document.

Note: For more information on the new lightboxes above, and the new **Verification of Employment** lightbox below, please see <u>Verifications Workflow: Verifications Screen</u>.

- ✓ In the *Employment Income* lightbox, added:
  - New Open VOE button
    - Click this button to open the verified and returned VOE document, if there is one.
    - Note that this is a different button from the existing *Open Verification* button in the *Employment Income* lightbox,
  - New Verification of Employment lightbox, opened by the Open Verification button.
    - This new lightbox allows users to generate, open, and attach a verification document, as well as enter information about where the verification request is sent and returned.
- ✓ New **Verified Date** field below the *Request Verification* checkbox, in the following lightboxes:
  - Employment Income
  - Other Income
  - Real Estate Liabilities
  - Credit Cards, Other Debt and Leases
  - Bank Accounts, Retirement and Other Accounts
  - This is a read-only field (greyed out), which displays the date of the verification.

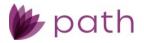

# Verifications Workflow: Verifications Screen

To improve the verification workflow, several enhancements have been added to the *Verifications* screen, including the following:

- ✓ New Verification of [] lightboxes, each tailored to a specific verification category.
  - Within these lightboxes, users can now perform crucial functions, such as generating the verification form, copying verified data to the *Borrower* screen, attaching additional documents to the verification request, sending the verification request, etc.
  - These added features eliminate the need to navigate to other screens/tabs/lightboxes to perform these functions.
  - Same as before, the add icon (12) opens a new verification request.
    - Next, the new Verification Category lightbox opens, prompting the user to specify which kind of verification is being requested.

| Verificatio | n Category >       | < |
|-------------|--------------------|---|
| Category    | ~                  |   |
|             | Employment         |   |
|             | Assets<br>Mortgage |   |
|             | Rent<br>Benefits   |   |

- Each option from the *Category* dropdown menu corresponds to a new **Verification of []** lightbox.
- ✓ The following discusses new features specific to each Verification of [] lightbox, which otherwise remains the same as the existing Verification lightbox.
  - 1. The Verification of Employment lightbox features:
    - New Gross Earnings section, where users enter the borrower's base, overtime, commission, bonus, and total pay, for the year to date and past two years.
       (47706)
    - New textbox, which would appear next to the *Monthly Income* field, when there is a discrepancy between its value and the corresponding value from the **Gross Earnings** section.
    - New Generate VOE button, to generate a *Request for Verification of Employment* document, which is also stored in *Documents*.
    - New **Open VOE** button, to open the *Request for Verification of Employment* document in the *Quick View* lightbox, after it has been generated. The *Quick View* lightbox also features:
      - New **Email** button, which opens the *Send Document* lightbox, where users send the verification request.
      - New Attach button, to attach supporting documents (from the user's computer).
        - Once the documents are attached, they can be accessed via the Verification of [] lightbox on both the *Borrower* and *Verifications* screens, removing the need to go to *Documents* to access them.

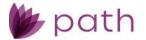

- 2. The new Verification of Deposit lightbox features:
  - New Current Balance and Two-Month Average Balance fields.
  - New **Generate VOD** button, to generate a *Request for Verification of Deposit* document, which is also stored in *Documents*.
  - New **Open VOD** button, to open the *Request for Verification of Deposit* document in the *Quick View* lightbox, after it has been generated. The *Quick View* lightbox also features:
    - New **Email** button, which opens the *Send Document* lightbox, where users send the verification request.
    - New Attach button, to attach supporting documents (from the user's computer).
      - Once the documents are attached, they can be accessed via the Verification of [] lightbox on both the *Borrower* and *Verifications* screens, removing the need to go to *Documents* to access them.
- 3. The new Verification of Mortgage lightbox features:
  - New Unpaid Balance and Monthly Payment fields.
  - New Generate VOM button, to generate a *Request for Verification of Mortgage* document, which is also stored in *Documents*.
  - New **Open VOM** button, to open the *Request for Verification of Mortgage* document in the *Quick View* lightbox, after it has been generated. The *Quick View* lightbox also features:
    - New Email button, which opens the Send Document lightbox , where users send the verification request.
    - New Attach button, to attach supporting documents (from the user's computer).
      - Once the documents are attached, they can be accessed via the Verification of [] lightbox on both the *Borrower* and *Verifications* screens, removing the need to go to *Documents* to access them.
- 4. The new **Verification of Benefits** lightbox features:
  - New Amount of Benefits, Period, and Monthly Income fields.
  - New **Generate VOB** button, to generate a *Request for Verification of Benefits* document, which is also stored in *Documents*.
  - New **Open VOB** button, to open the *Request for Verification of Benefits* document in the *Quick View* lightbox, after it has been generated. The *Quick View* lightbox also features:
    - New **Email** button, which opens the *Send Document* lightbox, where users send the verification request.
    - New Attach button, to attach supporting documents (from the user's computer).
      - Once the documents are attached, they can be accessed via the Verification of [] lightbox on both the *Borrower* and *Verifications* screens, removing the need to go to *Documents* to access them.
- 5. The new Verification of Rent lightbox features:
  - New Rental Amount field.

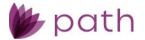

- New **Generate VOR** button, to generate a *Request for Verification of Rent* document, which is also stored in *Documents*.
- New **Open VOR** button, to open the *Request for Verification of Rent* document in the *Quick View* lightbox, after it has been generated. The *Quick View* lightbox also features:
  - New **Email** button, which opens the Send Document lightbox, where users send the verification request.
  - New Attach button, to attach supporting documents (from the user's computer).
    - Once the documents are attached, they can be accessed via the Verification of [] lightbox on both the *Borrower* and *Verifications* screens, removing the need to go to *Documents* to access them.
- New **Attach** button, to attach supporting documents (from the user's computer).
  - Once the documents are attached, they can be accessed via the Verification of
     [] lightbox on both the *Borrower* and *Verifications* screens, removing the need to go to *Documents* to access them.

The previous *Store Verification* button has been relabeled to the more accurate name of **Generate** Verification Form. The button's functionality remains the same, which is to generate a verification document and store it in *Documents*.

- System administrators need to enable this button in *Configuration > Roles > Screens* tab.

# Verification Workflow: Old and New Comparison

The table below shows the old and new steps of the verification workflow. Note that these are steps for a generic workflow, which may not apply to your specific workflow.

| Step | Old Workflow                                                                                                    | Step | New Workflow                                                                                                    |
|------|----------------------------------------------------------------------------------------------------|------|----------------------------------------------------------------------------------------------------|
| 1    | LO (loan officer) goes to the <i>Borrower</i> screen and<br>selects the <i>Request Verification</i> checkbox in a<br>lightbox from the <i>Income</i> , <i>Assets</i> , or <i>Liabilities</i><br>section.          | 1    | LO goes to the <i>Borrower</i> screen and selects the <i>Request Verification</i> checkbox in a lightbox from the <i>Income, Assets,</i> or <i>Liabilities</i> section.                                                                               |
| 2    | The corresponding verification request is created and listed on the <i>Verifications</i> screen.                                                                                                    | 2    | The corresponding verification request is created and listed on the <i>Verifications</i> screen.                                                                                                    |
| 3    | LP (loan processor) goes to the Verifications screen,<br>opens the <i>Verification</i> lightbox of the corresponding<br>request, enters information about where the<br>verification request is sent and returned. | 3    | The LO remains in the lightbox and clicks the new<br>Open Verification button, which opens a new<br>Verification of [] lightbox that is specific to the type<br>of verification requests. For example: Verification<br>of Employment.                 |
| 4    | Back on the <i>Verifications</i> screen, the LP selects the checkbox of the corresponding request and clicks the <i>Store Verification</i> button.                                                                | 4    | In the new <b>Verification of []</b> lightbox, the LO enters<br>information about where the verification request is<br>sent and returned.<br>Additionally, the LO can generate, open, and attach<br>the verification document (negating steps 4 and 5 |

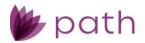

| Step | Old Workflow                                                                                                    | Step | New Workflow                                                                                                    |
|------|----------------------------------------------------------------------------------------------------|------|----------------------------------------------------------------------------------------------------|
|      |                                                                                                    |      | <ul> <li>from the old workflow by removing the need to go to <i>Documents</i>).</li> <li>When the document is opened, the LO can open the <i>Send Document</i> lightbox (step 7 of the old workflow) and email the document to the verifying party.</li> <li>Additionally, the verifying party's email address is automatically populated.</li> <li>From the Verification of [] lightbox, the LO can attach the verifying document (step 8 of the old workflow).</li> </ul> |
| 5    | The corresponding verification document is generated and stored in <i>Documents</i> .                                                           | 5    | The LO clicks the <i>Send</i> button, at which point the outbound portion of the verification process is completed.                                                                                                    |
| 6    | The LP goes to <i>Documents</i> , opens the document, reviews it, and sends it by clicking the <i>Email</i> button.                             | 6    | The LP receives the document from the verifying party and uploads it to <i>Documents</i> .                                                                                                    |
| 7    | The <i>Send Document</i> lightbox is opened, in which<br>the LP enters the verifying party's email's address,<br>subject, and message.          | 7    | <ul> <li>The LP goes to the <i>Verifications</i> screen and opens<br/>the corresponding new <b>Verification of []</b> lightbox<br/>and cross-references the data between the<br/>document and the lightbox.</li> <li>Once both sets of data match, the LP clicks the<br/><i>Verify</i> button.</li> <li>Back on the <i>Verifications</i> screen, the verified<br/>item is stamped with the verification date in<br/>the <i>Verify Date</i> column.</li> </ul>               |
| 8    | The LP attaches the document related to verifying<br>the borrower's information, by clicking the <i>Attach</i><br><i>from Documents</i> button. | 8    | On the <i>Borrower</i> screen, the LO or LP clicks the new<br>Verification Reconciliation button, which opens a<br>new lightbox (same name), displaying the<br>discrepant fields between the <i>Borrower</i> and<br><i>Verifications</i> screens. The LO can then update<br>certain or all discrepant fields to match those from<br>the <i>Verifications</i> screen.<br><ul> <li>This saves much effort and time required<br/>for step 12 from the old workflow.</li> </ul> |
| 9    | The LP clicks the <i>Send</i> button, at which point the outbound portion of the verification process is completed.                             | 9    | The LP then goes to the <i>Send/Status</i> screen and submits the loan to the underwriter, thus ending the verification workflow.                                                                                                    |
| 10   | The LP received back the document from the verifying party and uploads it to <i>Documents</i> .                                                 |      |                                                                                                    |
| 11   | The LP goes back to the <i>Verifications</i> screen and opens the corresponding <i>Verification lightbox</i> and                                |      |                                                                                                    |

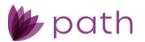

| Step | Old Workflow                                                                                                    | Step | New Workflow |
|------|----------------------------------------------------------------------------------------------------|------|--------------|
|      | <ul> <li>cross-references the data between the document<br/>and the lightbox.</li> <li>Occasionally, calculations are required.</li> <li>Once both sets of data match, the LP clicks the<br/><i>Verify</i> button.</li> <li>Back on the <i>Verifications</i> screen, the verified item is<br/>stamped with the verification date in the <i>Verify</i><br/><i>Date</i> column.</li> </ul> |      |              |
| 12   | The LP then goes back to the <i>Borrower</i> screen,<br>looks for discrepant fields between the <i>Borrower</i><br>and the <i>Verifications</i> screens, and manually updates<br>the applicable fields with newly verified data.<br>Oftentimes, more calculations are required.                                                                                                    |      |              |
| 13   | The LP then goes to the <i>Send/Status</i> screen and submits the loan to the underwriter, thus ending the verification workflow.                                                                                                    |      |              |

# Production

# Quote > Loan Comparison Tab

- Added the new Loan Comparison tab to the *Quote* screen, which enables users to compare the data from an active loan to the data from loan scenarios from *Sandbox*.
   (46863)
  - (46863)
    - Users can also make changes to the active loan from the Loan Comparison tab, without the need to navigate to the *Product & Pricing, Transactions*, or *Closing Costs* screens. Changes made here are reflected in the rest of Path.
    - Data from the active loan and loan scenarios are laid out in four columns.
      - The **Application** column displays data from the active loan.
      - Data from loan scenarios (up to three) are displayed in Scenario 1, Scenario 2, and Scenario 3 columns.
    - Loan and scenario data are also grouped in three sections:
      - Loan Information, which displays the loan's template, program, purpose, type, sales price, loan amounts (based and total), rate, term, down payment, and LTV.
      - **Ratios**, which displays housing expense, monthly income and debt, and qualifying income ratio and debt ratio.
      - **Closing Costs**, which displays fees, fee template, adjustments and credits, and cash to close.
    - Sandbox loan scenarios are displayed by using the new Link Sandbox Loan Scenario lightbox.

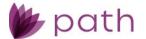

- This lightbox is opened by the edit icon (<sup>□</sup>) next to each loan scenario's column header.
- Once the lightbox is opened, the user can select which loan scenarios to link and display in the loan scenario column.
- The Loan Comparison tab also features:
  - New **Create Scenario and Link** button, which is used to copy the loan's data to *Sandbox*, creating an identical loan scenario, to be modified further and compared to the actual loan.
    - The created scenario is then displayed in one of the **Scenario** columns.
  - Pricing and Payment Schedule buttons, which work the same as they do on the *Product* & *Pricing* screen, removing the need for users to go back and forth between these screens.
  - **Clear** button, which is used to clear out the data displayed in the **Scenario** columns, clearing room for new loan scenarios to compare.

## Underwriting > Summary, Loan Analysis, Review & Decision Tabs

The *Underwriting* screen has been comprehensively revised and enhanced, providing underwriters with all the information they need to analyze, review, and make the underwriting decision. Previously underwriters needed to navigate back and forth between the *Underwriting* screen and other screens in Path, such as the *Summary – Underwriting*, *Loan Transmittal*, and *Quote* screens. Now the information from these screens is usefully located in the following new tabs within the refreshed *Underwriting* screen. (48388)

- ✓ The new Summary tab displays information from the Summary Underwriting screen, conveniently located first in the tab order, providing underwriters with a summary of the important underwriting information, organized in the following sections:
  - Current Loan Status Role/User/Received Date
  - Validations
  - Subject Property
  - Product Information
  - Loan Information
  - Underwriting
  - Risk Assessment
  - Appraisal Information
  - Stable Monthly Income
  - Proposed Monthly Payment
  - Borrower Funds to Close
  - Other Financing
  - Down Payment Assistance Program
  - Originator
  - Lock Information
  - Current Address and Date of Birth

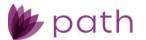

- The new Loan Analysis tab displays underwriting-related information from the Quote and Loan Transmittal screens, enabling the underwriter to analyze the loan information, organized in the following sections:
  - Borrower Information
  - Income and Employment
  - Assets
  - Property You Own
  - Credit
  - Liabilities
  - Subject Property and Project Classification
  - Flood Certification
  - Mortgage Information
  - Underwriting Information
  - Automated Underwriting System (AUS) History
  - Additionally, underwriters are able to perform various useful functions from the new Loan
     Analysis tab, such as:
    - Pulling credit via the **Credit** button.
    - Viewing how loan data populates the 1008 form via the View Form button.
- ✓ The new Review & Decision tab allows underwriters to view and perform all the information and functions from the previous Underwriting screen.

#### Loan Transmittal Screen

✓ Added the Qualifying Loan Term (months) field and (directly beneath) the Edit Loan Term checkbox to the *III. Underwriting Information* section.

(48195)

- The Qualifying Loan Term (months) field is read only (greyed out) by default, which becomes editable after selecting the Edit Loan Term checkbox.
- This enhancement allows borrowers to get qualified for a mortgage with a certain term that is based on the P&I of a mortgage with a different term.
  - For example, to qualify a borrower for a 30-year mortgage based on the P&I of a 15-year mortgage.
  - Selecting Edit Loan Term allows the user to enter a new Qualifying Loan Term (months), enabling the user to run a new pricing engine request based on the new term.

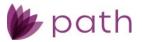

## Lock

#### **Purchase Advice Screen**

The **Purchase Advice** screen has been moved from *Production* to *Lock* and comprehensively updated to better serve as an accounting tool that records data from the Purchase Advice statement. (48429)

- ✓ Added the new Loan Information and Subject Property sections.
- ✓ Added the new Purchase Advice Detail section, to capture information about the realized sell price, interest, escrows, fees, final purchase amount, the sale date, the first payment date for the investor, etc.
- ✓ Added the new Origination Company and Investor Information sections to capture their respective information.
- ✓ Removed the old *Investor* and *Reconciliation* sections.

# Conditions

## My Conditions and All Conditions Screens

- Added the Clear, Un-Clear, Waive, and Un-Waive buttons to the *My Conditions* and *All Conditions* screens. (Previously, the Waive button can only be accessed via the *Edit Condition* lightbox.) (48376, 43780, 44538)
  - Use these new buttons for the following functions:
    - **Clear** button, to clear a condition.
    - **Un-Clear** button, to un-clear a cleared condition.
    - Waive button, to waive a condition.
    - **Un-Waive** button, to un-waive a waived condition.
  - The Clear, Un-Clear, and Un-Waive buttons are also added to the Edit Condition lightbox.
- Updated the *Pick List* lightbox (opened by the *Pick* button), by adding the new Condition Collections section, which lists the available condition collections that can be applied to the loan.
   (48145)

Note: For more information on the new condition collection feature, see *Collection Screen*.

# Sandbox and Loans

#### Sandbox > Pipeline and Loans > Pipeline

✓ Added the ability to move loans from Loans > Pipeline to Sandbox > Pipeline via the new Move to Sandbox button and move loan scenarios from Sandbox > Pipeline to Loans > Pipeline, via the new Move to

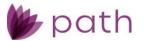

#### Loans button.

(48082)

- When a loan is moved from *Loans* to *Sandbox* or when a loan scenario is moved from *Sandbox* to *Loans*, all data is transferred over.
  - Including all messages stored in *Messages*. (47619)
- These buttons are different from the existing *Copy to Sandbox* and *Copy to Loans* buttons, in that the *Copy to Sandbox/Loans* buttons only copy the loan/loan scenario to their respective destinations, while still leaving the loan/loan scenario in *Loans/Sandbox*.
- The new Move to Sandbox/Loans buttons function as their names imply, similar to dragging a file from one folder to another.
- When the Move to Loans button is clicked in Sandbox > Pipeline, the selected loan scenario is moved to Loans > Pipeline (becoming an actual loan file) and no longer remains in Sandbox > Pipeline.
- When the Move to Sandbox button is clicked in Loan > Pipeline, the selected loan is moved to Sandbox > Pipeline (becoming a loan scenario file) and no longer remains in Loans > Pipeline.
- This enhancement also addresses the following IFR: 47905, 48487, and 45827.

# **Settings**

# Conditions

#### **Collection Screen**

 ✓ Added the new Collection screen to Settings > Conditions. (48145, 48543)

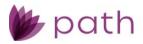

| Settings 🗸      | Conditions 🚽      | Collection 👻   |               |          |                  |            |                                      |                   |
|-----------------|-------------------|----------------|---------------|----------|------------------|------------|--------------------------------------|-------------------|
| Collection      | Collection Detail | All Conditions | All Condition | s Detail | Туре             | Categories |                                      |                   |
| Collection Name | Conditio          | n Collection 1 |               |          |                  |            |                                      |                   |
| Description     |                   |                |               |          |                  |            |                                      |                   |
| Conditions in ( | Collection        |                |               |          |                  | Availa     | ble Conditions                       |                   |
| \$              |                   |                | ×Q            | E        | 3                | ∽          |                                      | ×Q                |
| Description     | n                 |                | Туре          |          |                  |            | Description                          | Туре              |
| PTS             |                   |                | PTD           |          |                  |            | dding condition and then search.     | PTF               |
|                 |                   |                |               |          |                  | 1          | est PG2: PTC Condition. 6/15/2018    | PTC               |
|                 |                   |                |               |          | **               | 1          | est Number 1 7/25/2016               | PTD               |
|                 |                   |                |               |          |                  |            | est for copy. Number 7               | PTD               |
|                 |                   |                |               |          | ·↑ ■             |            | opy of Pay stub condition. Number 6  | PTD               |
|                 |                   |                |               |          | + 🗲              | . t        | est PTF                              | Lee-PTF           |
|                 |                   |                |               |          | 44               | t          | est PTD                              | Lee-PTD           |
|                 |                   |                |               |          |                  | t          | est condition1                       | PTD               |
|                 |                   |                |               |          |                  | t          | est for Clear By. Number 2           | PTD               |
|                 |                   |                |               |          |                  | 1          | his is a condition number 1.         | PTD               |
|                 |                   |                |               |          |                  | 1          | est Conditions for Purchase Suspense | Prior to Purchase |
| Filters         |                   |                |               |          |                  |            |                                      |                   |
| ✓ Lien          |                   | Property Type  |               |          | ty State Include | ed.        | Property State Excluded              |                   |
| First Lien      |                   | 2-4 Family     |               | AA       |                  | •          |                                      |                   |
| Second Lier     | 1 🗸 🗸             | Co-Operative   |               | AE       |                  | -          |                                      |                   |

This screen allows system administrators to create a collection of conditions, which can then be \_ applied to loans by users.

- Instead of adding individual conditions to a loan, as was previously done, now users can simply \_ add a preconfigured collection of conditions to a loan.
- Featured on this screen are the **Conditions in Collection** and **Available Conditions** sections.
  - The Available Conditions section lists the conditions from the All Conditions screen, • which are available to be added to the collection.
  - The **Conditions in Collection** section lists the lists the conditions used in the collection.
  - To add a new condition (not listed on the All Conditions screen), click the add icon (±) ٠ in the **Conditions in Collection** section, which opens the *All Conditions > Profile* tab.
    - Here system administrators can create a new condition to be added to the collection, just like how new conditions are normally created.
    - After the new condition is created and added to the collection, it will also be added to the All Conditions screen, where it will be available to be added to other collections.
    - Once the system administrator saves and closes the All Conditions > Profile tab, the newly created condition is added to the collection.
  - The Filters section features all the filter options available in the All Conditions > Profile tab.

Note: For more information on how this feature is implemented in Loans > Conditions, see My Conditions and All Conditions Screens.

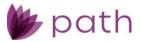

### Fees

# **Templates Screen**

 Added the new All Fees lightbox (opened by the new Fees LB button) to Fees > Templates screen, which enables system administrators to create new fees to be added to a template, without the need to go to the Fee List and Fee Names screens.

(47780)

| 7                                                | ×Q | Fee Name          |      |            |    | HUD 1 Line Number             | ~                   | Withhold from Wire |        |
|--------------------------------------------------|----|-------------------|------|------------|----|-------------------------------|---------------------|--------------------|--------|
| Name                                             | ÷  | Section           |      |            | ~  | Paid To                       | ~                   | Conventional       |        |
| County Property Taxes                            | _  | Fee Туре          |      |            | ~  | Paid By                       | ~                   | FHA                |        |
| Homeowner's Insurance                            |    | Company           |      |            | 11 | Shoppable                     |                     | VA                 |        |
| Borough Taxes                                    |    | Percent           |      | %          |    | APR                           |                     | USDA               |        |
| Summer Property Tax                              |    | Based On          |      |            | ~  | POC                           |                     | Other Loan Type    |        |
| Winter Property Tax                              |    | Additional Amount | \$   |            |    | Financed                      |                     | Start Date         | C.     |
| Unsecured County Tax                             |    | Total Amount      | s    |            |    | FHA Allowable                 |                     | End Date           | p<br>1 |
| Borough Taxes                                    |    | Maximum Amount    | s    |            |    | Federal Bona Fide             |                     |                    |        |
| City Tax Reserves                                |    | G/L Number        |      |            |    | GSE Bona Fide                 |                     |                    |        |
| Property Taxes                                   |    |                   |      |            |    | State Bona Fide               |                     |                    |        |
| City Property Tax                                |    |                   |      |            |    | Excludable                    |                     |                    |        |
| Lava Insurance                                   |    |                   |      |            |    | QM                            |                     |                    |        |
| Homeowner's Association Dues<br>Hazard Insurance |    |                   |      |            |    | Optional                      |                     |                    |        |
| Aggregate Adjustment                             |    |                   |      |            |    | Exclude from                  |                     |                    |        |
| Aggregate Adjustment                             |    |                   |      |            |    | Exclude from<br>Mortgage/Deed |                     |                    |        |
|                                                  |    |                   |      |            |    | Months Cushion                | ~                   |                    |        |
|                                                  |    |                   |      |            |    |                               |                     |                    |        |
|                                                  |    | Delete            | Save | Save & New |    | Save & Close                  | pdate All Templates |                    |        |

- The **All Fees** lightbox features a list of all fees from the *Fee List* screen, located on the left.
  - Click the dropdown arrow in the search box to filter the fees according to section, as shown below.

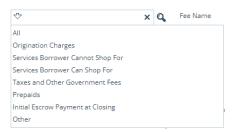

- The rest of the lightbox features all fields, dropdown menus, and checkboxes from the *Fee List* > *Profile* tab, enabling system administrators to perform all the tasks and functions in creating a new fee and/or editing an existing fee.
  - To edit a fee, simply click the fee's row on the left, which automatically populates the fields, dropdown menus, and checkboxes on the right, displaying all of the fee's characteristics, as shown below.

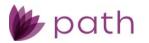

| 7                          | ×Q | Fee Name          | USDA A | Annual Fee      |    | HUD 1 Line Number             | 1320   | <ul> <li>Withhold from Wire</li> </ul> |              |    |
|----------------------------|----|-------------------|--------|-----------------|----|-------------------------------|--------|----------------------------------------|--------------|----|
| Name                       | Ŧ  | Section           | Other  |                 | ~  | Paid To                       | Lender | <ul> <li>Conventional</li> </ul>       |              |    |
| Nate Lock I ee             |    | Fee Туре          | Record | ing Service Fee | ~  | Paid By                       |        | ✓ FHA                                  |              |    |
| Title - Closing/Escrow Fee |    | Company           |        |                 | 14 | Shoppable                     |        | VA                                     |              |    |
| Abstract/Title Search Fee  |    | Percent           |        | 0.350000%       |    | APR                           |        | USDA                                   | $\checkmark$ |    |
| Lender Doc Prep Fee        |    | Based On          | Base L | pan Amount      | ~  | POC                           |        | Other Loan Type                        |              |    |
| Home Warranty Fee          |    | Additional Amount | s      | 0.00            |    | Financed                      |        | Start Date                             | 07/14/2020   | 0  |
| Homeowner's Insurance      |    | Total Amount      |        | 0.00            |    | FHA Allowable                 |        | End Date                               | 07714/2020   |    |
| USDA Annual Fee            |    |                   | \$     |                 |    |                               |        | End Date                               |              | Ċ. |
| Funding Fee                |    | Maximum Amount    | \$     | 0.00            |    | Federal Bona Fide             |        |                                        |              |    |
| Delivery/Cancellation Fee  |    | G/L Number        |        |                 |    | GSE Bona Fide                 |        |                                        |              |    |
| Subordination Fee          |    |                   |        |                 |    | State Bona Fide               |        |                                        |              |    |
| Recording Service Fee      |    |                   |        |                 |    | Excludable                    |        |                                        |              |    |
| Dec test                   |    |                   |        |                 |    | QM                            |        |                                        |              |    |
| Application Fee            |    |                   |        |                 |    | Optional                      |        |                                        |              |    |
| Petlum Fee                 |    |                   |        |                 |    | Exclude from                  |        |                                        |              |    |
| Title Wire Fee For Payoff  |    |                   |        |                 |    | Exclude from<br>Mortgage/Deed |        |                                        |              |    |

- This lightbox also features the following buttons and icons:
  - Delete
    - This button allows users to delete a fee without the need to go to the *Fee List* screen.
      - This button is enabled after a fee's checkbox is selected.
  - Save
    - This button saves the changes made to an existing fee and/or the creation of a new fee.
  - Save & New
    - This button saves the changes made to an existing fee and/or the creation of a new fee and opens a new blank All Fees lightbox for the borrower to create a new fee.
  - Save & Close
    - This button saves the changes made to an existing fee and/or the creation of a new fee and closes the lightbox.
  - Update All Templates
    - After an existing fee has been modified, if this fee is also used in other templates, click this button to update all other templates in which the fee is used.
  - The add icon ( ) in the *Name* column header.
    - Click this icon to open a new blank All Fees lightbox.
  - The select icon (1) of the *Company* field.
    - Click this icon to open the *Contact Details > Select Contact* lightboxes, to select a company stored in your organization's *Settings > Contacts*.

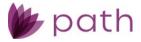

# Notifications

# **Detail Screen**

 ✓ Enhance the Notifications > Detail screen by adding: (48643)

| Settings   Notifications   List                                                                             |                                                               |
|----------------------------------------------------------------------------------------------------|---------------------------------------------------------------|
| List List Detail                                                                                            |                                                               |
| Туре                                                                                                    |                                                               |
| Condition 🗸                                                                                                 | Enabled 🗹 Email 🖌 ZIP                                         |
| Subject Insert Field                                                                                        | Recipients Notify Assignee Only 🖌                             |
| <borrower.fullname> <borrower.lastname> <loan.loanid></loan.loanid></borrower.lastname></borrower.fullname> | G2 All Screens Role - Shibani 👯 🍿<br>G2 Underwriter - Shibani |
| Message Insert Field                                                                                        |                                                               |
| B I U also ≣ ≅ ∃ ≣ ⊞ ⊞ ⊞ ⊞ ⊡ ⊡ ⊡ ■ ■ ⇔ ⇔ ₽ x <sub>2</sub> x <sup>2</sup> ⊞ ↔ Format ▼ 🕷                     |                                                               |
| 🖋 🛠 🖶 (inherited font) 🔻 (inherited size) 🔻 A 💌 🛆 💌                                                         |                                                               |
| Please fullfil the condition for :                                                                          | Trigger<br>Status                                             |
| Full Name: <<\$Borrower.FullName>>                                                                          |                                                               |
| Condition: <<\$Condition.[Condition>>                                                                       | Issued A :+ UI                                                |
| Current Date: <<\$Current.Date>>                                                                            | Waived                                                        |
| Due Date : <<\$Condition.DueDate>>                                                                          | Submitted                                                     |
| Issued By: <<\$Condition.IssuedBy>>                                                                         | Business Rule                                                 |
|                                                                                                    | :4 節                                                          |
| Issued To: <<\$ConditionIssuedTo.IssuedTo>>                                                                 |                                                               |
| Loan ID: <<\$Loan.LoanID>>                                                                                  |                                                               |
| Loan Description: <<\$Condition.Description>>                                                               |                                                               |
| Save Close Test Email                                                                                       |                                                               |

- New Insert Field buttons for the Subject and Message of the email notification.
  - This button opens the *Field Dictionary* lightbox, where system administrators select Path fields to insert into the *Subject* and *Message*.
- New editing and formatting toolbar at the top of the *Message* field, used to tailor the body of the notification email.
- New **Test Email** button and lightbox, used for sending test emails.

| Test Email        |      | × |
|-------------------|------|---|
| Recipient's Email |      |   |
|                   | Send |   |

- This enhancement also enables the submission of HTML compatible emails.

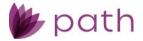

# **General Updates and Enhancements**

# Loans

# Production

#### **Borrower Screen**

✓ The Homebuyer Education section has been removed and replaced with the new Homebuyer Education and Homebuyer Counseling sections.

(47196)

- This update supports the new Supplemental Consumer Information form, required by the Federal Housing Finance Agency to have both education and counseling.
  - The previous *Homebuyer Education* section only allowed users to select either *Counseling* or *Education* from the *Counseling Type* dropdown menu. Now both counseling and education are provided to comply with the updated Supplemental Consumer Information form.
- Updated the *Alternate Names* table, where the *Alternate Name* column displays the suffix of the borrower's alternate name.
   (47906)
- ✓ Updated the *Borrower* screen's navigation icon (<sup>E</sup>) to include the *Homebuyer Education* section, for direct access to this section.
   (48247)

## Closing Costs > Fees Tab

✓ Updated all fee tables by adding the **Borrower**, **Seller**, and **Other** columns.

(48319)

- These new columns are situated behind the *Paid By* column.
- Depending on which party is selected from the *Paid By* dropdown menu in a fee's lightbox, the fee's amount will be displayed in either the **Borrower**, **Seller**, or **Other** column.
- In the below example, the borrower has been selected to pay the *Pest Inspection*, therefore the fee amount is displayed in the **Borrower** column in the *C. Services Borrower Can Shop For* table.

| 🚯 C. Services Borrower Can Shop For |         |         |          |         |           |         |       | Tota | Total: \$ |    | 00 🕂 🗓 |
|-------------------------------------|---------|---------|----------|---------|-----------|---------|-------|------|-----------|----|--------|
| Charge                              | Paid To | Company | Paid By  | Paid By |           | Seller  | Other | APR  | POC       |    | Amount |
| Pest Inspection                     |         |         | Borrower | \$      | 200.00 \$ | 0.00 \$ | 0.00  | No   | No        | \$ | 200.00 |

 The enhancement allows users to quickly glance at the fee amount without needing to open the fee's lightbox to access this information.

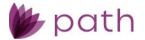

- ✓ Added the information icon (<sup>[i,j]</sup>) to the *C. Services Borrower Can Shop For, E. Taxes and Other Government Fees*, and *H. Other* tables.
  - Click this icon to open the Information lightbox, notifying users that seller-responsible fees are excluded from the *Total Closing Costs* on the *Loan Estimate* but are still displayed in the *Seller-Paid* column on the *Closing Disclosure*.

## Closing Information > General Tab

✓ Updated the Closing Lender section, by adding Unit Type, Unit Number, City, State, ZIP, and County to for the Servicer and Future Servicer.

(46826)

- This update allows the servicer information to be printed correctly on documents.
- ✓ To support the Deed of Trust form, added the:
  - (42777)
    - Witness table and lightbox to the *Trust* section.
    - VA Rider and Biweekly Payment Rider checkboxes to the Property Information section.

#### Closing Information > Legal Tab

Updated the Special Instruction lightbox, by expanding the Description field, allowing longer descriptions to be easily viewed, without the need to scroll down.
 (40899)

#### **Transactions Screen**

✓ Updated the *Lender Case Number* field to allow for up to 40 characters.
 (41245)

#### **Property Screen**

 Updated the Subject Property section, by moving the Sales Price field (formerly in the Purchase Information section) directly above the Estimated Property Value field, where these two values can be more easily compared.

(48377)

#### Product & Pricing Screen

- ✓ Updated the *Loan Information* section, by: (47607)
  - Relabeling the previous *Monthly P&I* field to the more precise **Note Rate Monthly P&I**.
  - Adding the related Initial Rate/P&I, Maximum Rate/P&I, and Qualifying Rate/P&I fields.

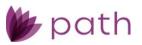

#### Loan Information

| Occupancy         | Primary Residence 🗸 | Sales Price              | \$ 1,000,000.00        | Base LTV/CLTV         | 80.000% | 80.000 % |
|-------------------|---------------------|--------------------------|------------------------|-----------------------|---------|----------|
| Lien Position     | ~                   | Estimated Property Value | S                      | Total LTV/CLTV        | 90.000% | 90.000 % |
| Loan Purpose      | Purchase 🗸          | Appraised Value          | \$                     | HCLTV                 |         | 90.000%  |
| Other             |                     | Base Loan Amount         | \$ 800,000.00          | Initial Rate/P&I      | 0.000%  | \$ 0.00  |
| Refinance Type    | ¥                   | Total Loan Amount        | \$ 900,000.00          | Maximum Rate/P&I      | %       | \$       |
| Refinance Program | ×                   | Note Rate                | % (5)                  |                       |         |          |
| Other             |                     | Loan Term/Due In         |                        | Qualifying Rate/P&I   | %       | \$ 0.00  |
| Loan Type         | ~                   | (months)                 |                        | Primary Housing/      | %       | %        |
| Other             |                     | Note Rate Monthly P&I    | \$                     | Total Obligations     |         |          |
| Amortization Type |                     | Down Payment             | 20.000 % \$ 200,000.00 | Simultaneous Sub-Lien |         |          |

Updated the *Rate Adjustments* section, by adding **Wall Street Journal Prime** as an additional option to be selected from the *Index Type* dropdown menu.
 (46679)

#### Loan Transmittal and Summary screens

 ✓ Updated the Subject Property section, by adding the Unit Number field. (46548)

#### **Summary Screen**

✓ Updated the Status Details section, by adding the Closing Date and Disbursement Date fields.
 (47302)

# Production: Data Mapping/Transfer

As part of the overall improvement in data mapping/transfer between the screens in Path, the following updates are added to this release.

## Quote Screen

- Added the Assets section, which includes the Gift Funds and Bank Accounts, Retirement and Other Accounts – Other Assets – Other Credits tables. (48096)
  - This section and tables work the same as they do on the *Borrower* screen.

#### Purchase Advise Screen

Added the **Payment Schedule** button and lightbox, which work the same as they do on the *Product & Pricing* screen.
 (48624)

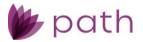

# VA > Worksheet Tab

✓ Updated the logic for the Cash Down Payment field, where it is now mapped from the Down Payment field from the Product & Pricing screen (when Loan Type is VA).

(48472)

- This update supports the VA Loan Analysis form 26-6393.

## Lock

## Lock Verification, Summary, Request, and Confirm Screens

 ✓ Updated the Subject Property section, by adding the Unit Number field. (46548)

#### **Confirm and Pricing Review Screens**

- Updated the *Confirm* and *Pricing Review* screens, where users are now able to edit the *Anticipated Sell Price* section without depending on placing or updating a buyside lock.
   (48300)
- ✓ Added the copy icon (<sup>1</sup>) to the *Benchmark Price* fields in the *Benchmark Price* section, which is used to copy the values entered in the *Base Price* fields from the *Anticipated Sell Price* section.

#### Summary Screen

 ✓ Added the Initial Lock Date field to the Lock Status Details section. (48516)

#### **Request Screen**

✓ Added the Lock Already Placed lightbox.

(48302)

- If loan data is updated after a lock has already been placed, this lightbox appears when the user opens the Lock > Request screen.
- This lightbox prompts users to either copy the updated loan data over to *Lock > Request* screen or to close the lightbox and leave the screen.

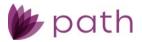

# Compliance

## Closing Costs > Summaries of Transaction Tab

✓ Updated the L. Paid Already by or on Behalf of Borrower at Closing section, to allow the Deposit and Other Credits fields to be editable, by:

(48275, 48224, 48497)

- Adding the lock icon () to the *Deposit*, allowing this field to be editable.
- Adding the copy icon (<sup>[]</sup>) to Other Credits, allowing the user to copy over the data from the Gift Funds table from the Borrower screen.

#### Summary Screen

 ✓ Updated the Application Summary section, by adding the Unit Number field. (46548)

# **Production and Compliance**

#### Production > Product & Pricing Screen and Lock > Request Screen

✓ Updated the *Pricing Search Parameters* lightbox, where the *Manufactured Home Width* dropdown menu is no longer a required field.
 (48393)

# Reports

- Added Borrower.Count as a reportable field, used to report the number of borrower(s) per loan.
   (48013)
- ✓ Added MCR Report 2024 and HMDA Standard Report 2023.

# Pipeline

- ✓ Added new fields that can be displayed as columns in the *Pipeline* table. (41162, 42977)
  - Subservicer Loan Number
    - Field Name dropdown option: Closing.SubservicerLoanNumber
  - Decision
    - Field Name dropdown option: Underwriting.Decision
  - Exception Description
    - Field Name dropdown option: Underwriting.ExceptionDecision

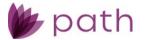

- To display these fields as columns in the *Pipeline* table, the system administrator needs to select them from the *Field Name* dropdown menu in *Configuration > Roles > Pipelines > Views > Layout* button > *Fields for Desk/Cabinet/Role Desk/Role Cabinet/Active/Archive/Inactive* lightboxes > add icon ( ) > *Field Selection* lightbox.
- The system administrator can modify how these fields are displayed by editing the *Display Name* and *Display Length* fields in the *Field Selection* lightbox.

#### Archive

 Added the Loan Purpose filter to the search box. (47650)

# **Sandbox**

# Pipeline

 Added the Export button, which allows Sandbox loan scenarios to be exported as 3.4 Fannie, 3.4 Freddie, FNM 3.2, and MISMO 3.4 files.

(47601)

- Path system administrators need to enable this button in *Configuration > Roles > Sandbox Pipelines > Action Button*.
- This button functions the same as its counterpart in *Loans > Pipeline*.
- ✓ Updated the *Pipeline* table, where by default it lists up to 100 loan scenarios. (45085)

# **Settings**

# Dashboards

- ✓ Added the following fields as options that can be displayed in dashboards. (42649, 45615, 47948, 48352, 42372)
  - Total Income
  - First Borrower Email
  - Co-Borrower Email
  - First Borrower Cell Phone
  - Co-Borrower Cell Phone
  - Total Initial Escrow Payment
  - Number of Months Reserves
  - Verified Assets

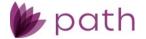

- Cash from/to Borrower
- Assets (Bank Account Balance(s))
- Years in Residence
- Years on Job
- VA Residential Income
- DTI
- Proposed Housing Expense
- County

# Notifications

✓ Updated the *Field Dictionary* lightbox, by adding loan officer's name and NMLS (amongst others) as fields that can be inserted in the subject and body of a notification email. The following is the full list of added fields.

(47226)

- LO First Name
- LO Middle Name
- LO Last Name
- LO Suffix
- LO Full Name
- LO NMLS
- Closing Lender
- Origination Company
- Origination Company Address
- Origination Company City
- Origination Company NMLS
- Origination Company Phone
- Origination Company State
- Origination Company Unit Number
- Origination Company Unit Type
- Origination Company ZIP Code

#### Fees

## Templates

✓ Replaced the previous Add button with the add icon (<sup>1</sup>), located at the upper right corner of the table of fee templates. Functionality remains the same.

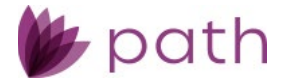

# Documents > Category

✓ Updated the *Form* category in *Documents* > *Category*, by making it read only (greyed out), to prevent accidental change or deletion.
 (48270)

# Documents > Type

 ✓ Updated the *Description* field in *Documents* > *Type*, to allow up to 500 characters. (48027)

# Conditions

✓ Enhanced the filtering function for conditions by adding the Occupancy Type section, with the following filtering options:

(47477)

- Investment Property
- Primary Residence
- Secondary Residence
- Other

# Templates

- ✓ Added the following fields to the *Field Dictionary* lightbox, as fields that can be included in a template. (41268, 47082, 48239)
  - Government Monitoring
    - GovtMonitoring.APOR
    - GovtMonitoring.APORDate
    - GovtMonitoring.APR
    - GovtMonitoring.CensusTract
    - GovtMonitoring.CountyCode
    - GovtMonitoring.DiscountPoints
    - GovtMonitoring.DocType
    - GovtMonitoring.ExcludeLoanFromHMDAReport
    - GovtMonitoring.FAS140SafeTreatment
    - GovtMonitoring.HMDAIncome
    - GovtMonitoring.HMDALienStatus
    - GovtMonitoring.HMDAPropertyType
    - GovtMonitoring.HMDARateSpread
    - GovtMonitoring.HomeImprovementLoan
    - GovtMonitoring.IntroductoryRatePeriod

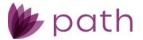

- GovtMonitoring.LegalEntityID
- GovtMonitoring.LenderCredits
- GovtMonitoring.LoanAppID
- GovtMonitoring.LoanPurpose
- GovtMonitoring.LoanType
- GovtMonitoring.ManufacturedHomeLandInterest
- GovtMonitoring.ManufacturedHomeSecuredType
- GovtMonitoring.MSAMDCode
- GovtMonitoring.MultiFamilyAffordableUnits
- GovtMonitoring.NegativeAmortizationProgramType
- GovtMonitoring.OpenEndLOCIndicator
- GovtMonitoring.OptionARM
- GovtMonitoring.OriginationCharges
- GovtMonitoring.OtherNonAmortizingFeatureIndicator
- GovtMonitoring.OwnerOccupied
- GovtMonitoring.PointsFeesIndicator
- GovtMonitoring.Preapproval
- GovtMonitoring.RateSpread
- GovtMonitoring.ReverseIndicator
- GovtMonitoring.SameAsClosingCosts
- GovtMonitoring.SameAsLoanIndicator
- GovtMonitoring.StateCode
- GovtMonitoring.TotalLoanCosts
- GovtMonitoring.TransferType
- GovtMonitoring.TypeofPurchaser
- GovtMonitoring.ULICheckDigit
- GovtMonitoring.ULIResult
- Other Adjustments
  - InvestorPurchaseAdjustment[1].Description
  - InvestorPurchaseAdjustment[2].Description
  - InvestorPurchaseAdjustment[3].Description
- Business Hours
  - Loan.SRCurBizHourFrom
  - Loan.SRCurBizHourTo
  - Loan.SRTransferBizHourFrom
  - Loan.SRTransferBizHourTo

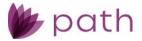

# **General Settings**

#### **Business Calendar Screen**

✓ Updated the *Federal Holidays* table by setting the dates according to their actual dates, instead of the dates on which they are observed.

(48528)

For example, New Year's Day is now set to Sunday, January 1<sup>st</sup>, instead of Monday, January 2<sup>nd</sup>, for 2023.

# **General Bugfixes**

# Production

## Verifications > Verification Lightboxes

Updated the function of the Copy My Information copy icon (<sup>1</sup>) in the Return Verification To section for all verification lightboxes, where the information copied is the Institution entered in the Configuration > Business Units > Profile tab, not the Business Unit. (48356)

#### HMDA/NMLS Screen

<sup>5</sup> Updated the mapping for the NMLS Loan Purpose field, where it now reflects the correct loan purpose. (48476)

#### Borrower > Income Calculator Lightbox

- <sup>56</sup> Updated the *Income Calculator* lightbox, to retain the values that were previously entered by any user/role, such as the *Period* and the *Amount*, on which the *Monthly Income* is based. (45607)
  - After a user selects the *Period*, enters the *Amount*, and saves the *Income Calculator* lightbox, these values are stored in the lightbox when it is opened by the same or any other user.

#### Transactions > Other Financing Lightbox

<sup>56</sup> Updated the calculation for the Liability Type, Other Financing Balance, and HELOC Credit Limit fields, where the HELOC Credit Limit now remains blank when the Liability Type is Mortgage and the Other Financing Balance is entered. (42868)

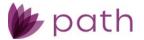

- This update helps to separate lien positions for loans with multiple liens.

#### Product & Pricing > Pricing Search Parameters Lightbox

<sup>5</sup> Updated the logic for DSCR products (*Documentation Program Type* dropdown menu) where these products are able to receive pricing now. (48481)

#### Loan Transmittal Screen

- When a loan's Underwriting Method is changed from AUS to Manual Underwriting after AUS is ordered, it now stays as Manual Underwriting after the Loan Transmittal screen is saved. (48379)
- The III. Underwriting Information > Borrower Funds to Close section now displays the correct Verified Assets. (46450)

## FHA > 203(k) Tab

<sup>55</sup> Updated the LTV and CLTV calculations for FHA rehabilitation loans, where they are calculating correctly now.

(46487)

- Also added the **Copy to Application** button, which will:
  - Copy the value from the FHA > 203(k) tab > Total Rehabilitation Cost field to the Transactions > B. Improvements, Renovations, and Repairs field.
  - Copy the value from the FHA > 203(k) tab > Base Mortgage Amount field to the Product & Pricing > Base Loan Amount field.

#### Property and HMDA/NMLS Screens

<sup>55</sup> Updated the logic for the HMDA/NMLS > Preapproval (home purchase loan only) dropdown menu, where it is now left blank (no longer populated with the Preapproval was requested option), when the Property > Prequalification checkbox is selected. (48178)

#### Messages

<sup>3</sup> Updated the *Message* lightbox, by lengthening the *Subject* field and increasing the character limit to a maximum of 50. (46680)

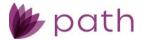

# Documents

- When a document is downloaded or viewed, the entirety of the document is now displayed. (48431, 48360)
- Updated the Description field, where it no longer retains any text after the text is deleted. (43080)
- The eSign function is now working correctly. (48498)
- Document request is now working correctly. (48534)

# Lock

#### Summary Screen

Fixed the issue with copying lock information to the loan (*Copy from Lock to Loan* button), where the adjustment cap indicator is now copied correctly. (48560)

# Settings

## **General Settings**

- Updated the password settings in General Settings > Security > Password tab. (48293)
  - When setting a new password for a new user, the password's length accords with the specifications set in the *Password* tab.

# Interfaces

#### **Flood Screen**

Flood Zone is now correctly importing from ServiceLink National Flood. (48558)

## Fraud Screen

Updated FraudGuard mapping, by removing SellerAgentCompany from SellerCompany. (48344)

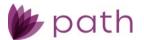

 This update prevents the listing company (contracted to sell the property) from being included into the selling company (owner of record).

# Verifications > Request Transcript Lightbox

<sup>55</sup> Updated the *Request Tax Transcript* lightbox, where borrowers can now be selected from the *Name on Tax Return* dropdown menu. (47783)

# **Interfaces and Production**

- <sup>56</sup> Updated the mapping between Interfaces and Production, where the Property > Flood section is now populated with the NFIP Community Participation Status after a Flood Certification is ordered from the Interfaces > Flood screen. (48382)
  - The NFIP Community Participation Status is also now correctly mapping to and printing on the applicable documents.